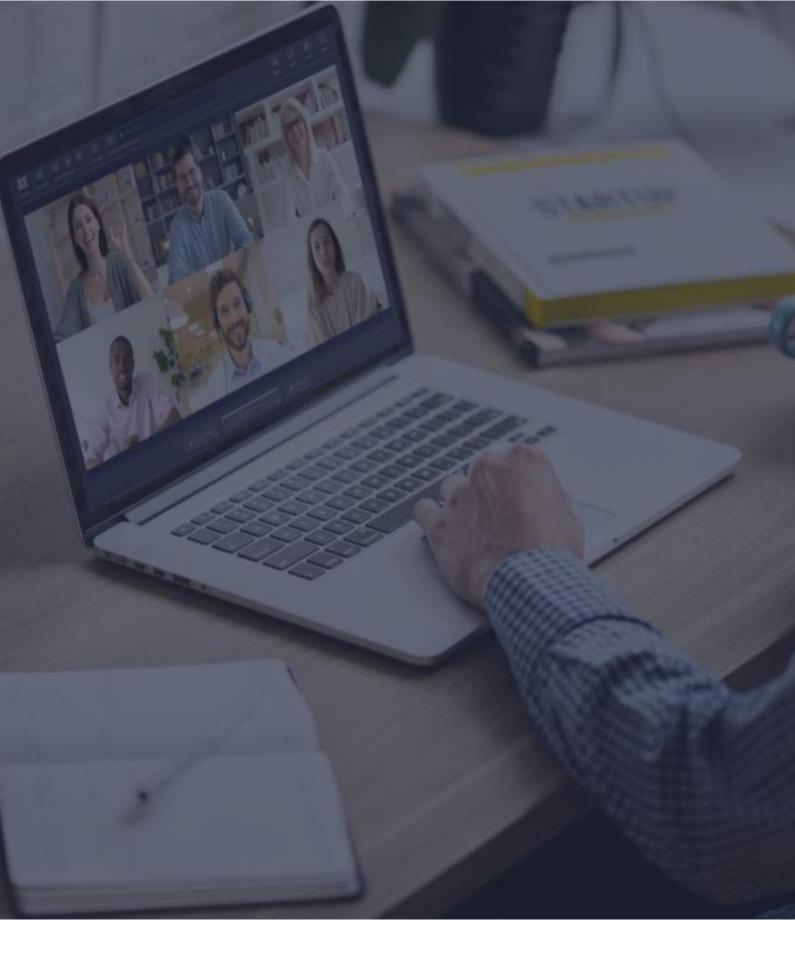

**⊘** Interactio

**Viewer Guidelines** 

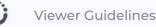

## Before you begin

- 1. **Network connection** Connect to ethernet or stable Wi-Fi (if possible, make sure your device is the only one connected to that network).
- 2. Internet browser For the best experience, join the event using the latest Google Chrome web browser in an Incognito/private mode.<sup>1</sup>
- **3. Troubleshooter** Use the Interactio troubleshooter to check your internet connectivity and computer audio/video devices before joining the event.<sup>2</sup>

## How to log in

- Click on the event link provided by the event organizer or shared in the event invitation email
- Alternatively, copy the link, open the browser and enter the copied link
- Enter requested details (e.g., your name, email address, organization, or other) and press **Continue**

| 2  | ENTER YOUR DETAILS                    |
|----|---------------------------------------|
| Re | quired info from you for this event   |
| Er | nail                                  |
|    |                                       |
|    |                                       |
|    | Remember my details for future events |
|    |                                       |
|    |                                       |

**Note:** If you are trying to connect to our platform for the first time, we will ask you to agree with our Privacy Notice.

<sup>&</sup>lt;sup>1</sup> You can open Incognito mode on Chrome by pressing Ctrl+Shift+N (on Windows) or Command+Shift+N (on macOS).

<sup>&</sup>lt;sup>2</sup> Troubleshooter.interactio.io will not work on restricted internet (VPN, Proxy, etc.).

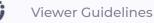

• Check your incoming audio before joining the event.

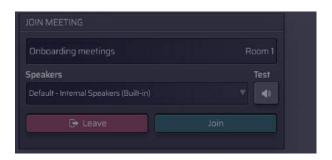

## **Viewer Interface Features**

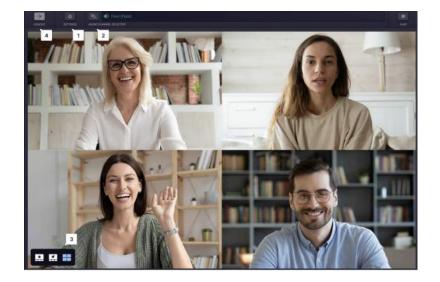

- Press **Device Settings** to select your incoming audio device and adjust the settings at any time during the event.
- 2 See what **Languages** are available and select your preferred one.
- 3 Switch between different Video modes:
  - Active speaker (Star view)
  - Pinned
  - Gallery
  - Presentation (available when someone is sharing their screen)
- 4 **Logout** once the event ends.

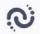

Depending on the event settings, you might have the possibility to chat with other participants, download/upload files, and participate in polls.

- Use **Chat** to communicate with the meeting moderator or other speakers:
  - You can also send a direct chat message to the selected speaker in the speaker list: click the "Users" button, choose the speaker, click the left mouse button and click CHAT
  - Use '@' to mention a specific user, so they get notified about your message
- Download **Files** sent to you by the meeting moderator or other speakers. Press "Upload file" on the bottom of the page to send your file to the meeting participants
- Participate in the live **Poll** or simply view all previous poll results. When the poll is ready, it will appear on your dashboard

## **Technical support**

If you require any technical support during the meeting, click on the support chat icon to send a direct message to the technical support team or send an email to tech@interactio.io.